# **PRA.gov GitHub Training**

in partnership with [agency name]

**18F** 

# **1/ The tools**

**THE TOOLS**

#### **The Federalist stack**

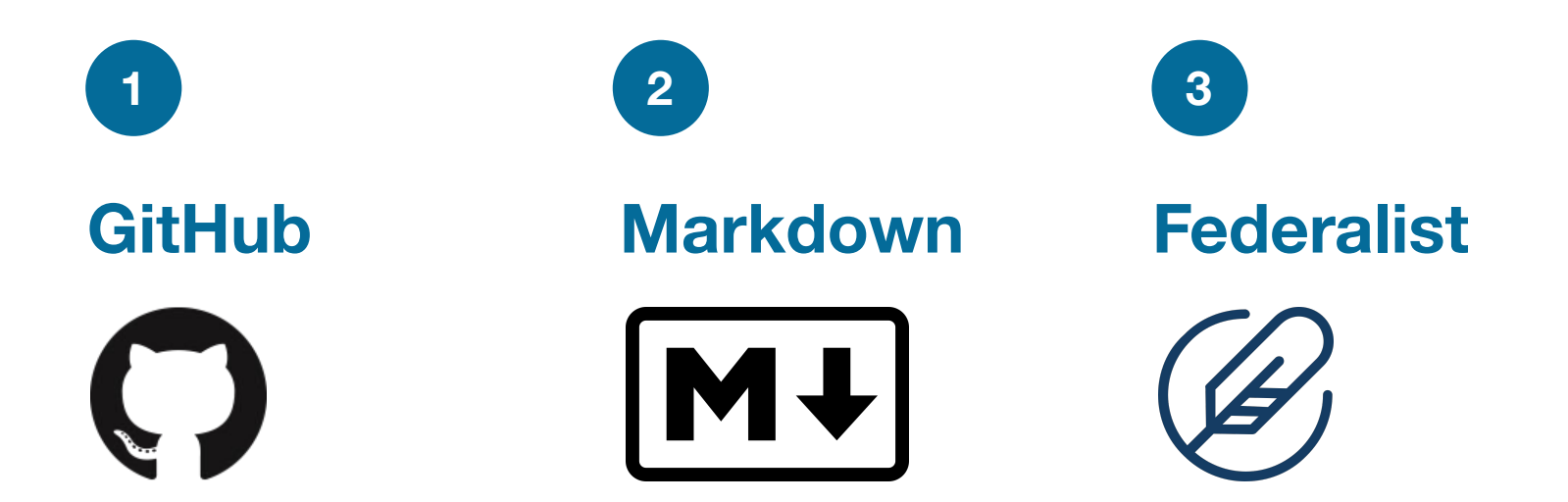

### **GitHub**

### **A website and cloud-based service that helps users store and manage their code, as well as track and control changes to their code.**

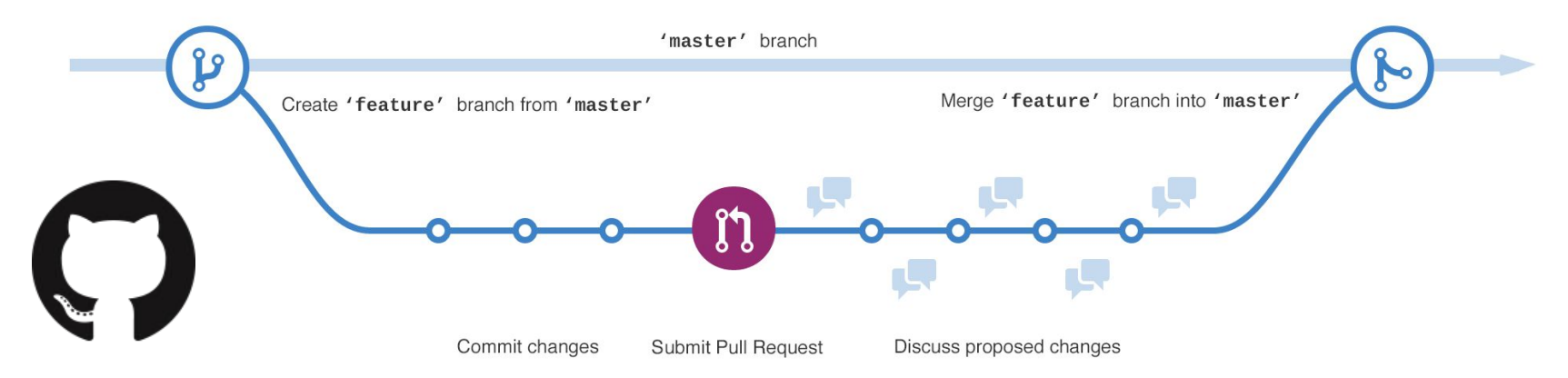

### **Markdown**

**A lightweight and easy-to-use syntax for styling all forms of writing. Mostly, Markdown is just regular text with a few non-alphabetic characters thrown in, like # or \*.**

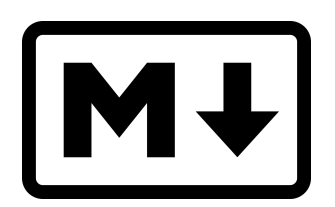

# Check it out!

It's very easy to make some words \*\*bold\*\* and other words \*italic\* with Markdown. You can even [link to Google!](http://google.com)

#### **Federalist**

### **A publishing platform for modern, compliant government websites. Provides build container and static storage.**

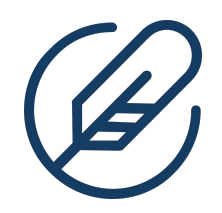

# **2/ Walkthrough**

#### **Walkthrough**

#### **Typical change process**

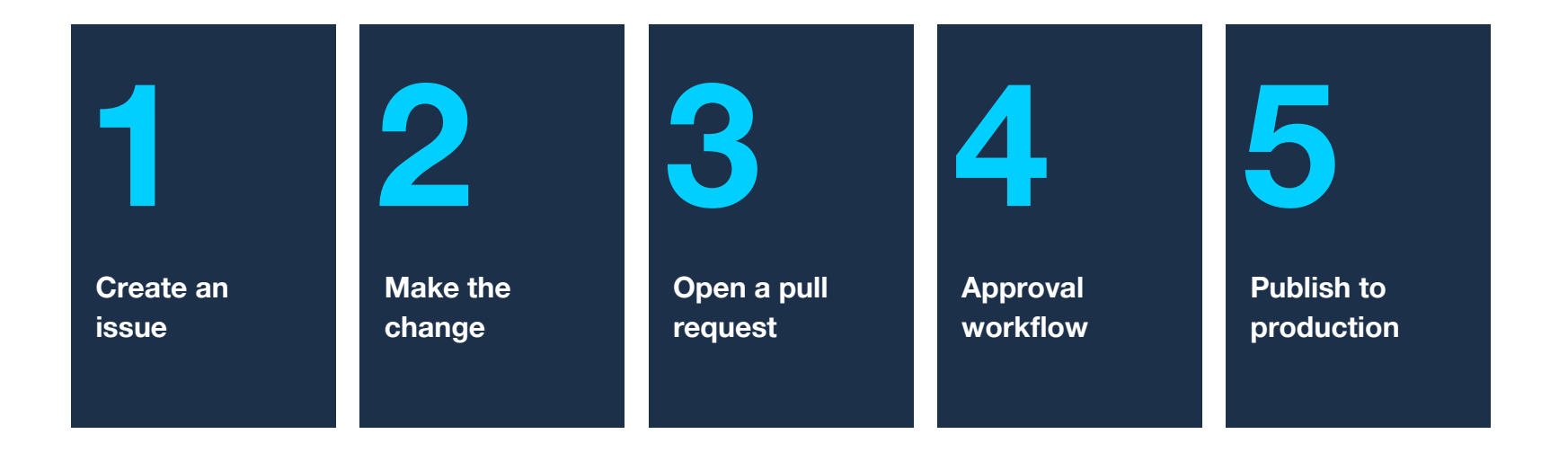

#### **Create an issue** Walkthrough

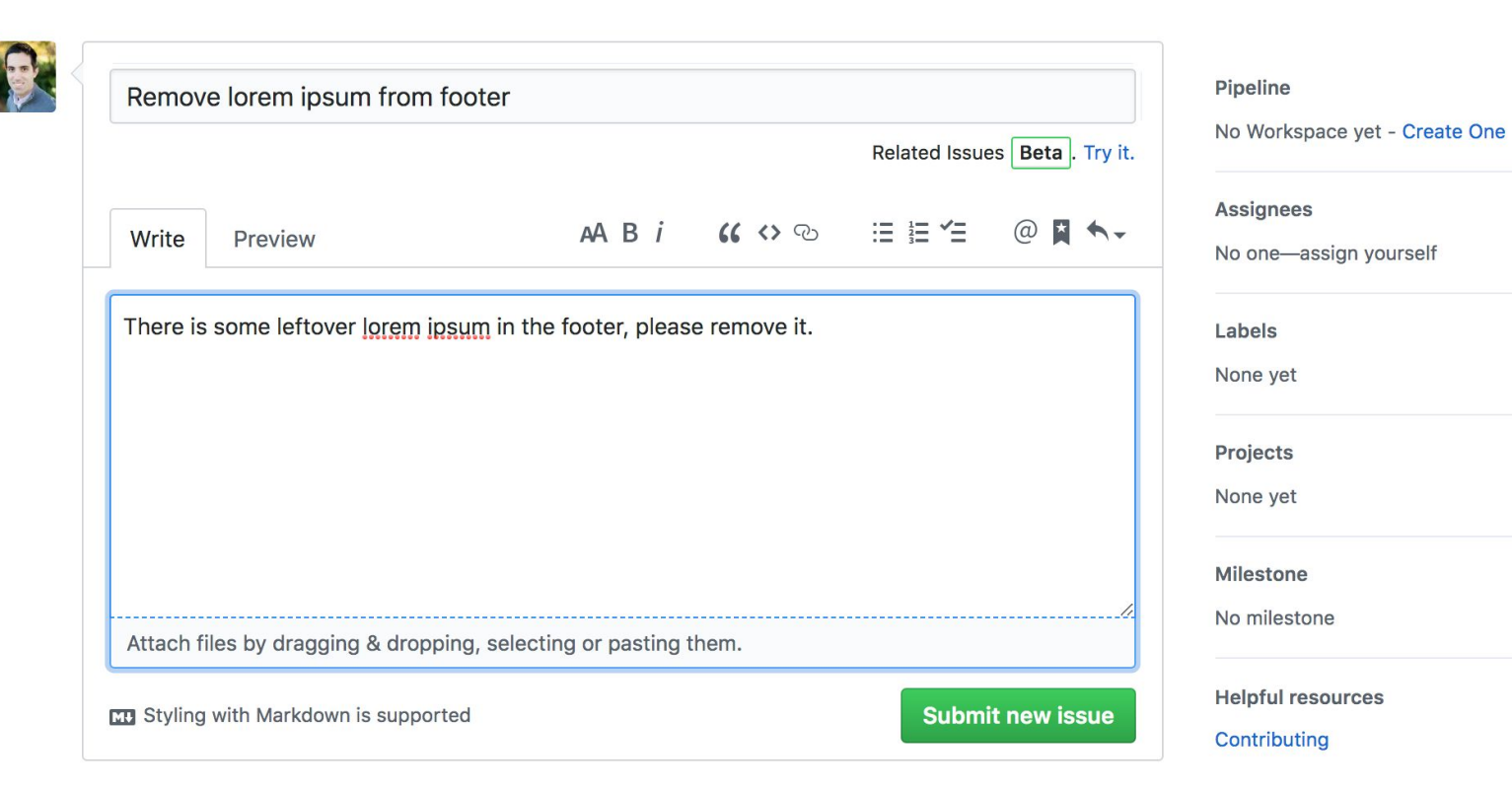

ö

Ò.

ö

春

#### **Make the change** Walkthrough

- Navigate to the correct page within the GitHub repository
- Click the pencil icon to begin editing
- Make the desired changes, using markdown if necessary
- Commit the changes to save the changes and begin pull request

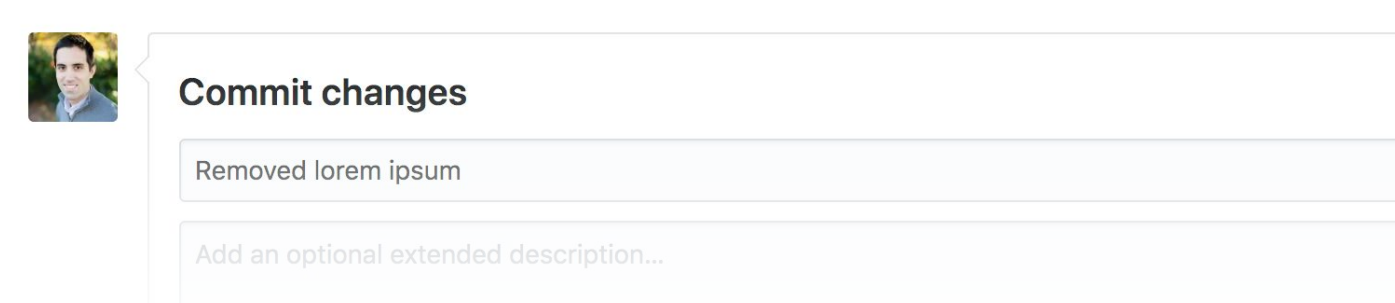

#### **Open pull request** Walkthrough

- Review your proposed changes, including Federalist preview
- Explain your changes, referencing original issue is relevant
- Request approval from appropriate team member

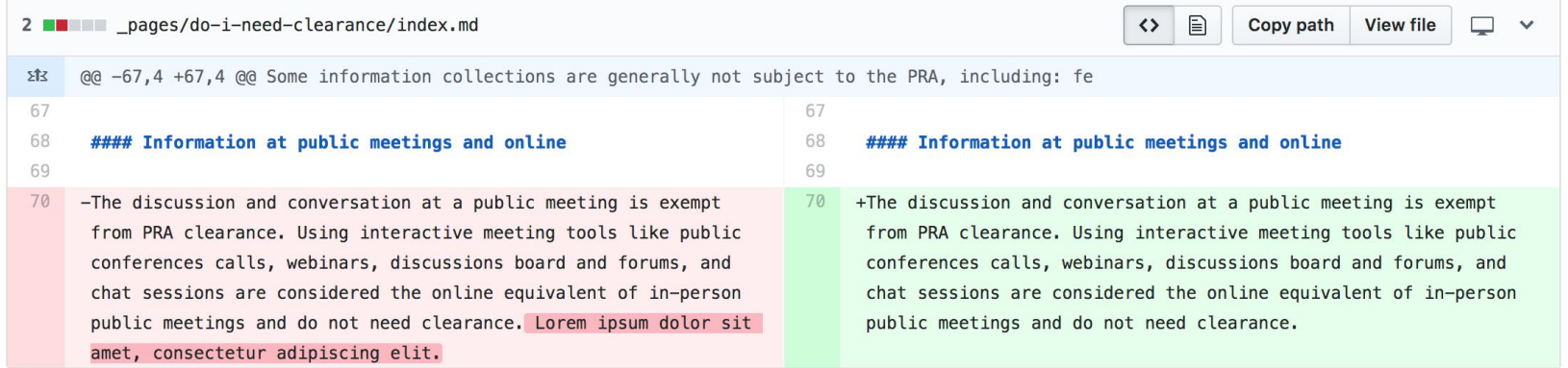

#### **Approval workflow** Walkthrough

- Review proposed changes within **Files changed** tab
- Checkout the preview link generated by Federalist

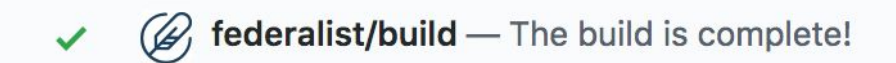

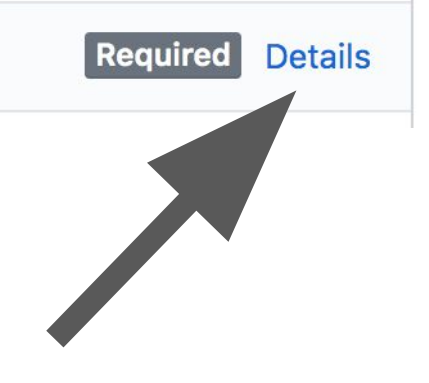

#### **Approval workflow** Walkthrough

● Approve, or request changes

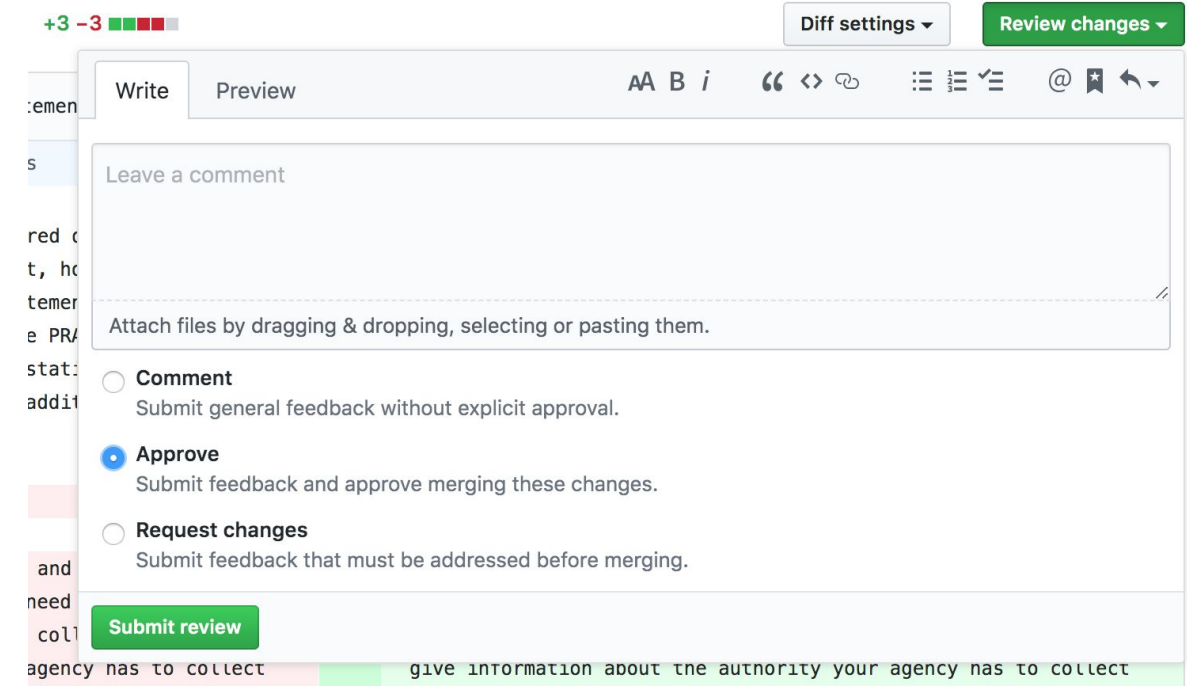

#### **Publish to production Walkthrough**

- Approve the changes and merge them into master
- Delete the branch after merging (it's no longer needed)

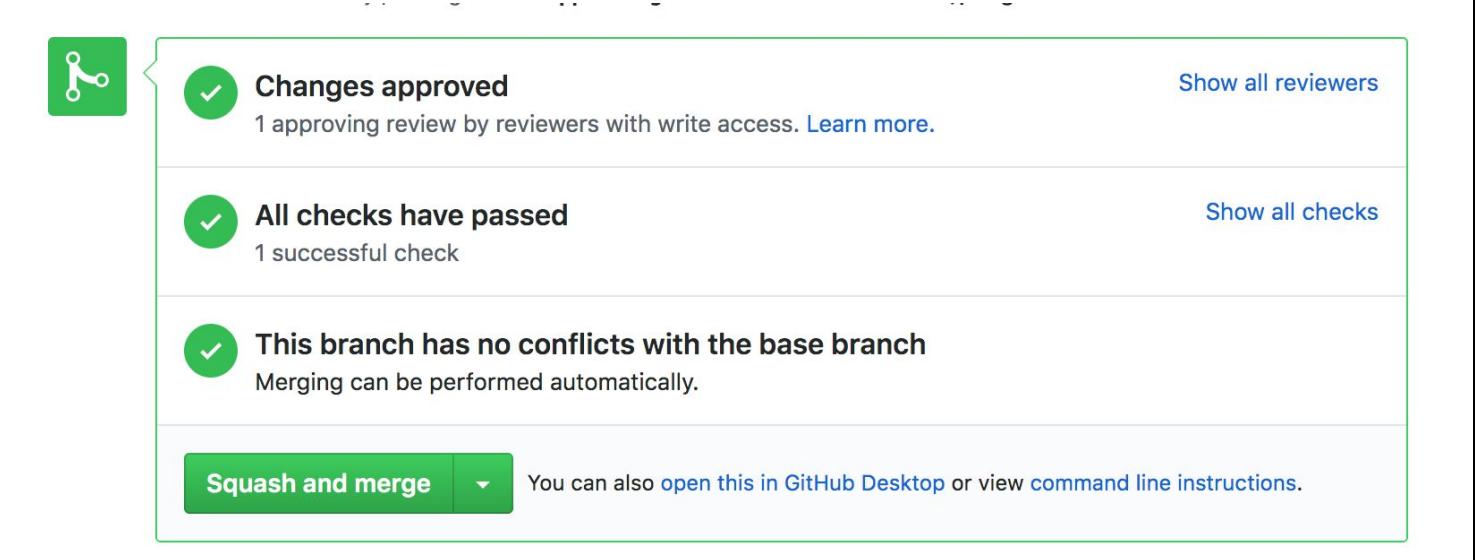

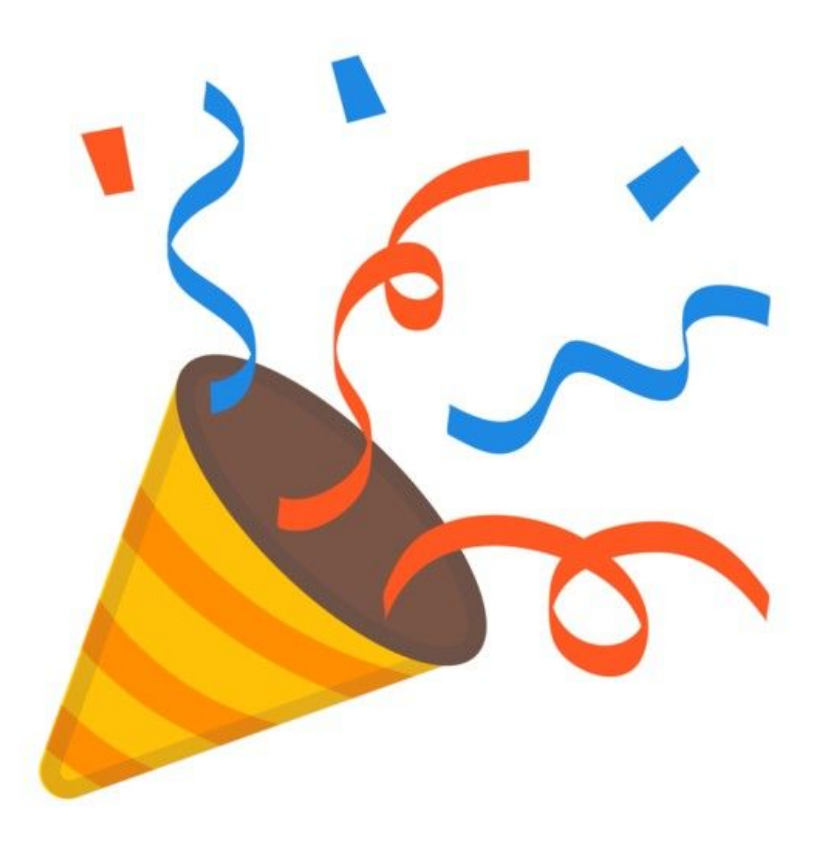

# **3/ Your turn!**

**On your laptop, navigate to:**

https://github.com/GSA/pra.gov

### **Create your profile on PRA.gov**

- Choose one of the markdown files in \_pages/github-training/, and let other folks know which file you will be working in
- Edit the file and update the title in the top of the document to be your name. Be sure to leave the --- characters where they are
- Continue adding a brief bio using markdown to format your text (check out profile0.md for inspiration!)
- When you are ready, commit your changes, open a pull request and tag me (@hursey013) to approve your updates.

## **4/ More resources**

### **Some helpful links**

● PRA.gov wiki

<https://github.com/GSA/pra.gov/wiki>

- Step by step guides specific to PRA.gov (in progress)
- Links to helpful resources
- Use as a resource for your own team!
- Making Government Websites with GitHub, Federalist & U.S. Web Design System

[https://digital.gov/event/2017/12/12/workshop-making-government-websites-with-github-federalist-us-web-design-sta](https://digital.gov/event/2017/12/12/workshop-making-government-websites-with-github-federalist-us-web-design-standards/) [ndards/](https://digital.gov/event/2017/12/12/workshop-making-government-websites-with-github-federalist-us-web-design-standards/)